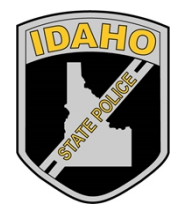

Idaho State Police Forensic Services

# IDAHO STATE POLICE FORENSIC SERVICES ILIMS PRE-LOG USER'S GUIDE DAHO STATE POLICE FORENSIC<br>VICES ILIMS PRE-LOG USER'S GU

ILIMS Prelog Manual **Revision 1** 

Issue Date: 05/15/2018 Page 1 of 44 Issuing Authority: Quality Manager

# **Table of Contents**

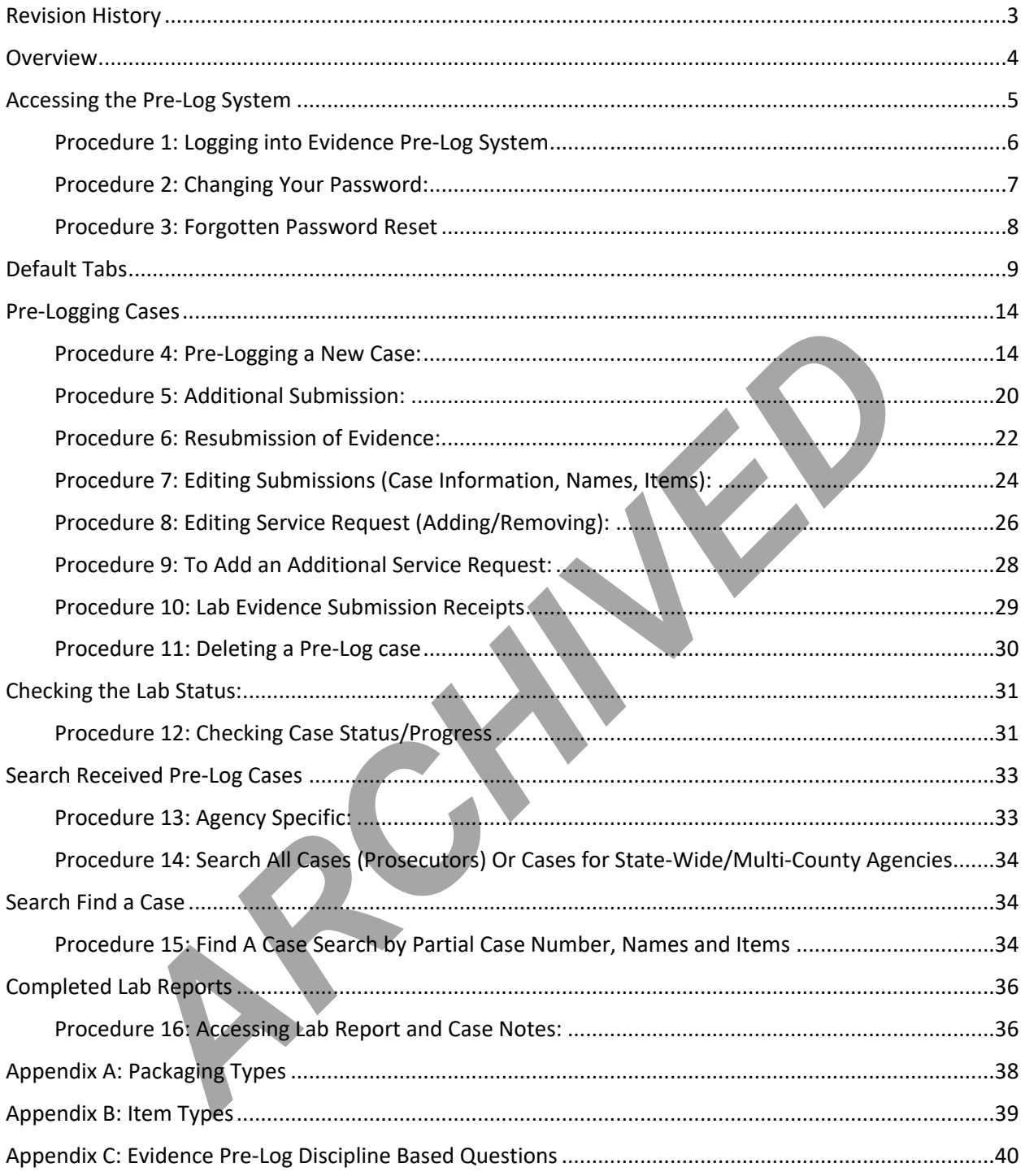

**ILIMS Prelog Manual** 

Revision 1 Issue Date: 05/15/2018 Issuing Authority: Quality Manager

# <span id="page-2-0"></span>Revision History

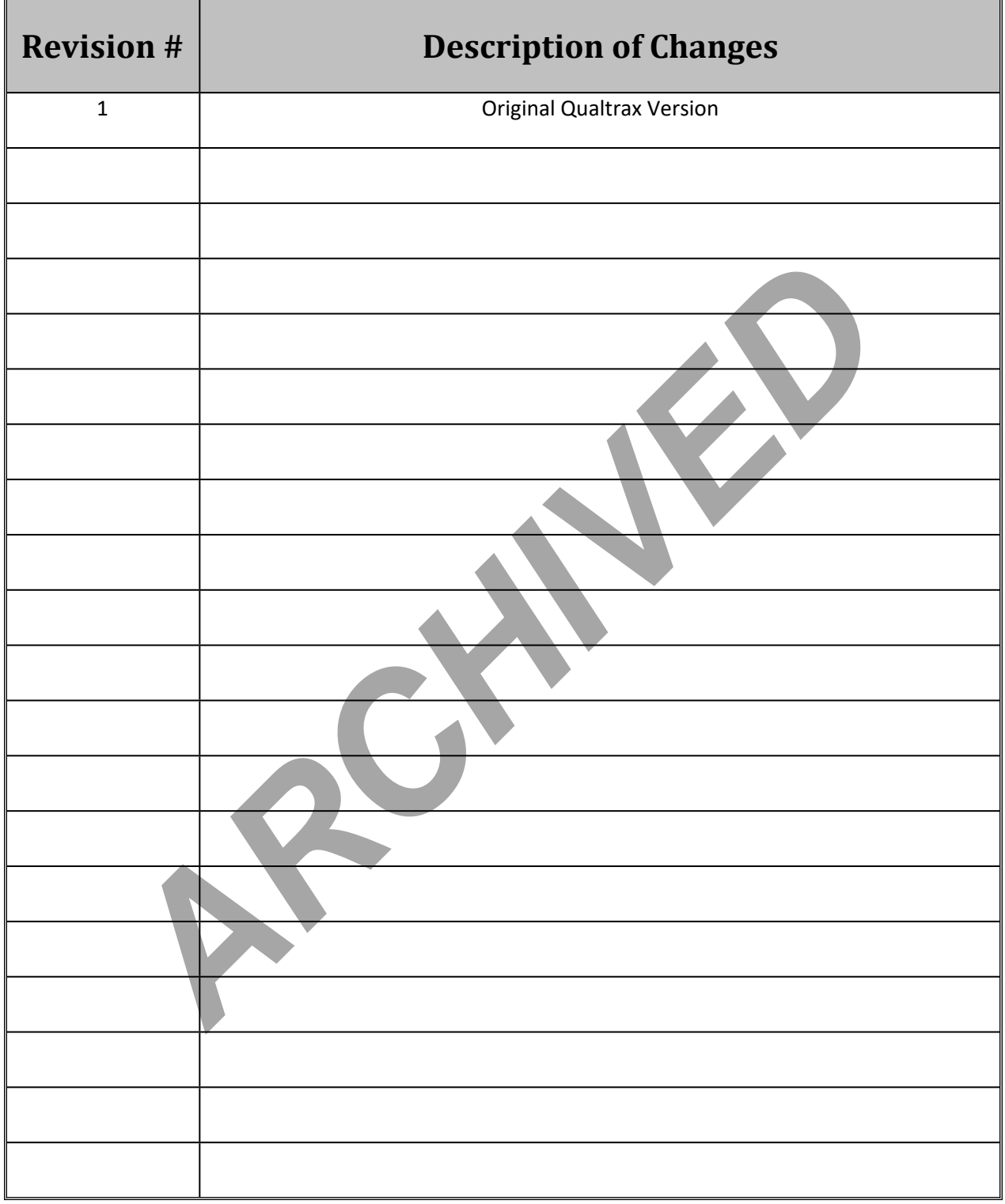

ILIMS Prelog Manual **Revision 1** 

## <span id="page-3-0"></span>**Overview**

The Idaho Laboratory Information Management System (ILIMS) Pre-Log is the customer link to the ISP laboratory system for logging evidence for submission, tracking the progress of the submitted case in the laboratory, and retrieval of reports and case notes associated with analysis.

**ARCHIVED** 

ILIMS Prelog Manual **Revision 1** 

Overview Issue Date: 05/15/2018 Page 4 of 44 Issuing Authority: Quality Manager

# <span id="page-4-0"></span>Accessing the Pre-Log System

Users must be granted permission to access the Pre-Log System before they can sign on to the web application. Users must be approved by the Idaho State Police Forensic Services (ISPFS) Quality Manager. Depending on the user type specified by Idaho State Police Forensic Services determines the functions that the designated user will be allowed to access.

The ILIMS system is for authorized use only. The reports on this system are to be used for criminal investigation or prosecution only. Each agency and prosecutors office authorized access to ILIMS agrees that it is responsible for any misuse of the information obtained by it or its employees and agree that ISPFS will not be held liable for any unauthorized use of ILIMS.

All users agree not to view, download, or distribute in any way, reports that do not pertain to the agency or prosecutor's office they represent. ISPFS retains the right to deny any person access to the system and may terminate any authorized agency or individual user at any time without notice.

Authorized agencies agree to submit individual user names to ISPFS for authorization and access to ILIMS. Authorized individual users are each given a unique login name and password. *All users agree not to share passwords.* Any user found sharing login information will be immediately terminated from access to the ILIMS without further notice. All users agree to verify passwords at least once a year. Authorized agencies are responsible to immediately notify ISPFS if an individual user of the ILIMS leaves employment with the authorized agency. ers agree not to view, download, or distribute in any way, reports that do not pency or prosecutor's office they represent. ISPFS retains the right to deny any is to the system and may terminate any authorized agency or in

If any authorized agency or individual user is terminated from ILIMS for a violation of the ILIMS user agreement, approval for reauthorization must be granted by the ISP Police Services Major before access to ILIMS will be restored.

ILIMS Prelog Manual **Revision 1** Accessing the Pre-Log System **Issue Date: 05/15/2018** 

Page 5 of 44 **Issuing Authority: Quality Manager** 

#### <span id="page-5-0"></span>Procedure 1: *Logging into Evidence Pre-Log System*

- 1. **Obtain a login from the ISPFS Quality Manager.** Most login names are the last four digits of the individual's social security number, first four letters of first name, and two digit day of birth (POST ID).
- 2. Sign on to Pre-Log by going to [the](https://ilims.isp.idaho.gov/prelog/LIMSPrelog/) website address provided by ISPFS. The website address is not published for security reasons. Contact the ISPFS Quality Manager to obtain the address.

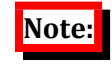

Pre-Log has been designed to function with Internet Explorer. If attempting to log in using a different browser a browser notification window will display, and you will not be permitted to log in to the Pre-Log system

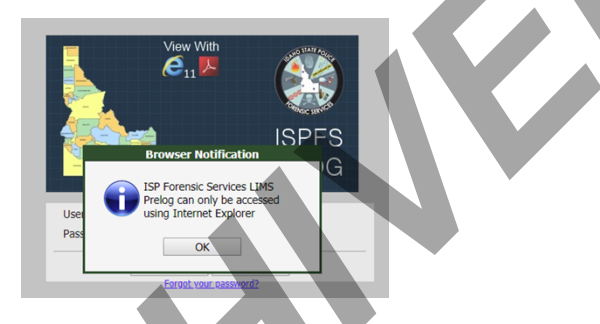

3. Enter the designated User ID and Password provided by ISPFS. Upon initial login the user will need to reset the password given to them by ISPFS following the instructions in Procedure 2. **User passwords are unique and shall not be shared.** This account is intended to be used solely by the contact name listed. Unauthorized use of this system will result in agency termination from ILIMS. Pre-Log has been designed to function with internet Explanation and the main of the main of the consistent of the particular or the Pre-Log system of the Pre-Log system of the Pre-Log system of the Pre-Log system of the Pr

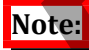

*Passwords can be changed at any time on the ILIMS Pre-Log system using the "Reset Pwd" button (see Procedure 2). If password has been forgotten (See Procedure 3).*

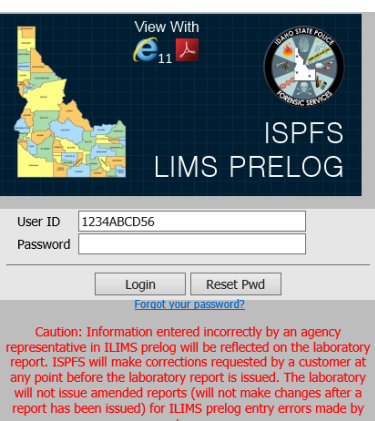

ILIMS Prelog Manual **Revision 1** Accessing the Pre-Log System **Issue Date: 05/15/2018** 

Page 6 of 44 **Issuing Authority: Quality Manager** 

#### <span id="page-6-0"></span>Procedure 2: *Changing Your Password:*

Upon initial login to the Pre-Log system, passwords **must** be changed. Passwords sent from ISPFS via email or other means are not secure and must be changed immediately.

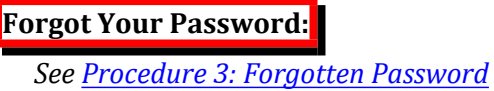

1. Click on the **Reset Pwd** button.

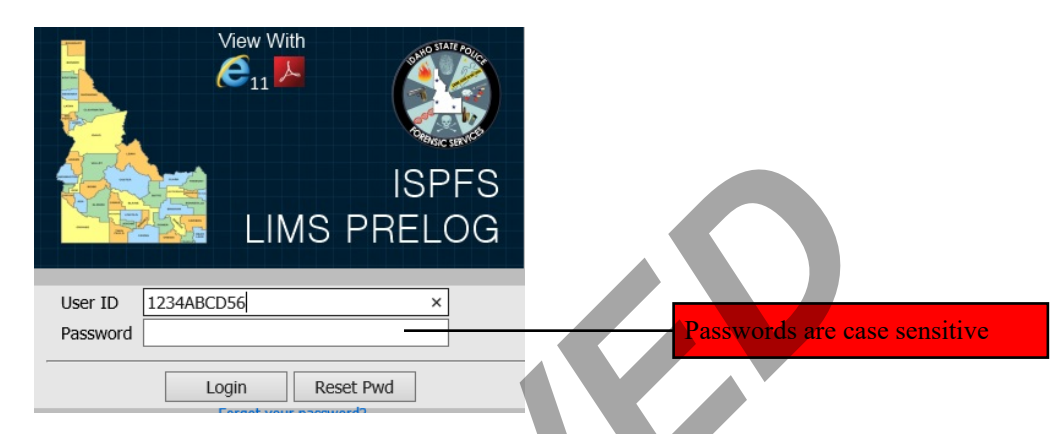

2. The **Change Password** screen will display.

Enter User ID in the **User ID** field.

Enter current password in the **Current Password** field.

Enter a new password in the **New Password** field (passwords are case sensitive).

Retype new password in the **Verify New Password** field, and then click **OK**.

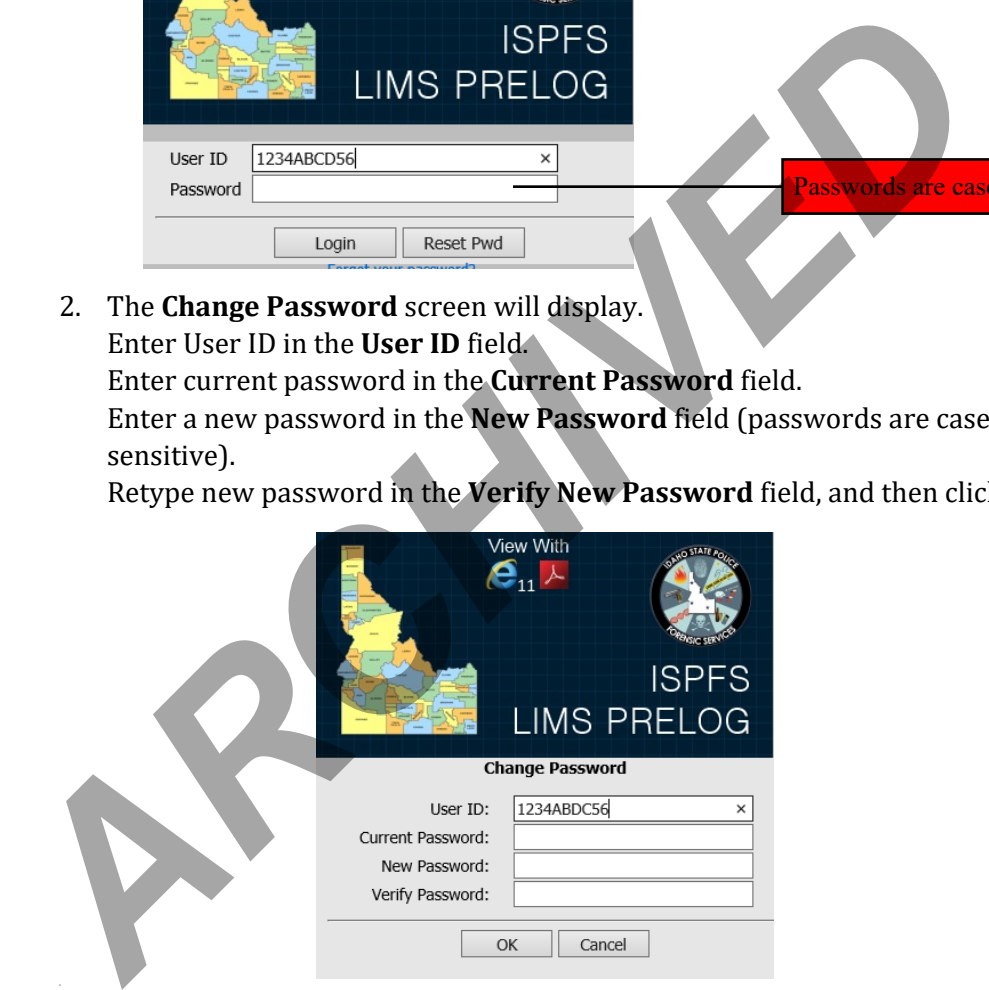

4. If the password was changed successfully, the user will be returned to the log-in screen.

ILIMS Prelog Manual **Revision 1** Accessing the Pre-Log System **Issue Date: 05/15/2018** 

Page 7 of 44 **Issuing Authority: Quality Manager** 

#### <span id="page-7-0"></span>Procedure 3: *Forgotten Password Reset*

1. If you forget your password and need to have it reset, select the "Forgot your Password?" link underneath the Log-In/Reset Pwd buttons on the ISPFS Pre-Log Log-In Screen. (Note: if the forgot password link is not displayed, enter your user name and select "Login", the link should appear.)

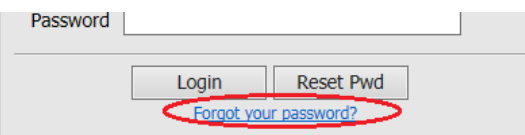

2. The following prompt will be shown.

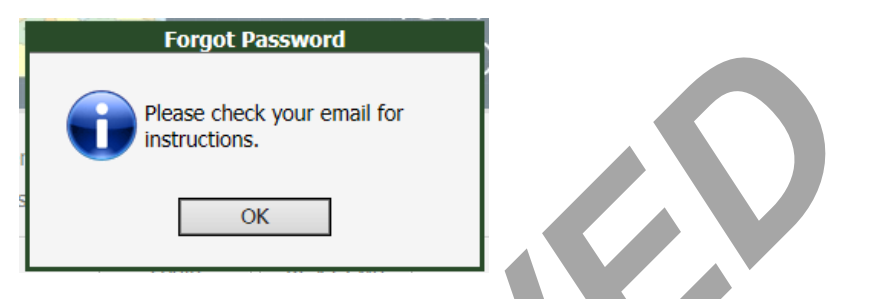

3. Open the email received from no-reply@isp.idaho.gov (ISP Automated Emailer), and select the "Reset Password" text.

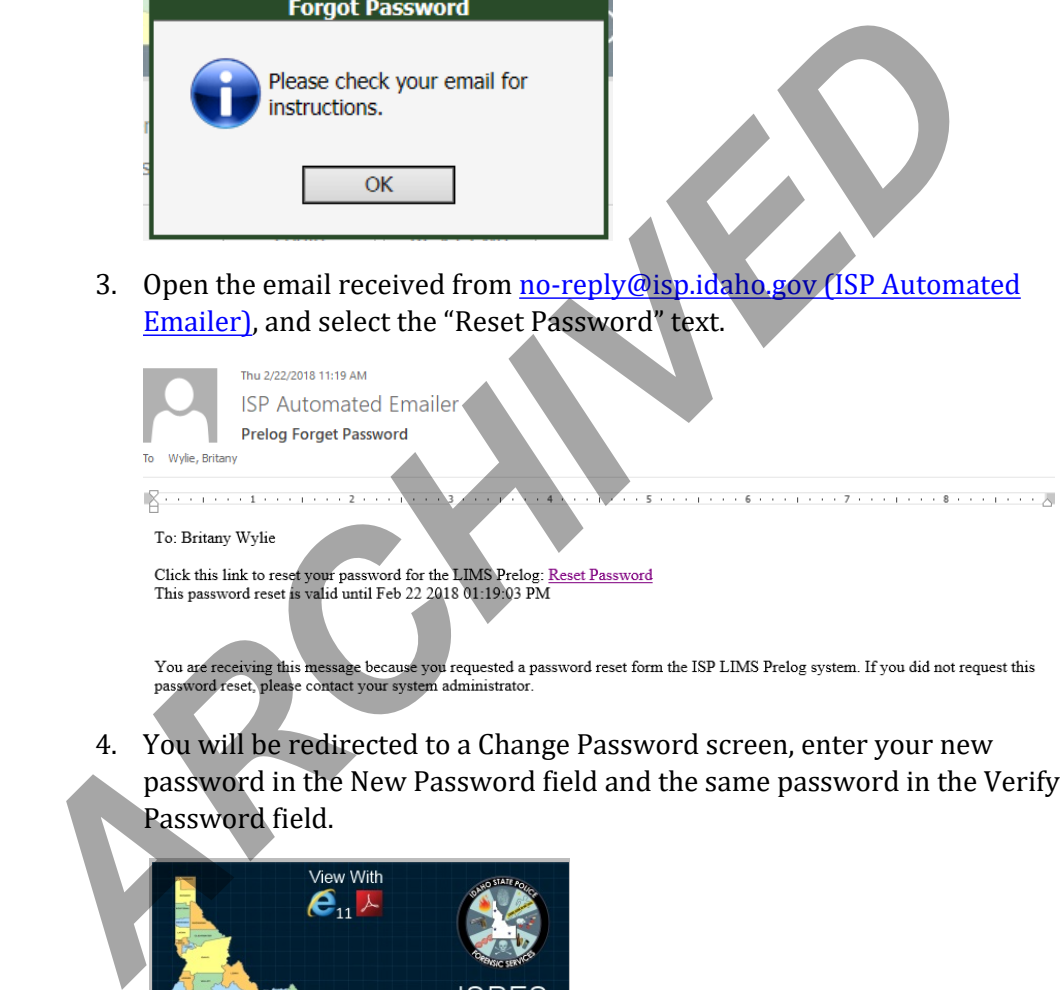

4. You will be redirected to a Change Password screen, enter your new password in the New Password field and the same password in the Verify Password field.

![](_page_7_Picture_84.jpeg)

ILIMS Prelog Manual **Revision 1** Accessing the Pre-Log System **Issue Date: 05/15/2018** 

Page 8 of 44 **Issuing Authority: Quality Manager** 

## <span id="page-8-0"></span>Default Tabs

Within Pre-Log there are four default tabs that are accessible to all users. The dashboard is the navigation screen or the homepage, and is the first screen visible after login. Users navigate from the dashboard to create a new Pre-Log submission, view previously Pre-Logged submissions, case status, and cases with case reports and notes available for downloading.

## **DASHBOARD**

![](_page_8_Picture_98.jpeg)

The dashboard has three sections:

#### 1. *Menu:*

Use the side menu to navigate throughout the Pre-Log System.

![](_page_8_Picture_7.jpeg)

#### 2. *Quick find*:

Depending on the user settings, the user may have the ability to select different agencies in the Quick Find Submitting Agency field. Single agency users will have the Submitting Agency default to their employer agency.

![](_page_8_Picture_99.jpeg)

## **Note:**

*The agency case number has a hard-coded format designation in the Pre-Log system for most agencies based on information provided to ISPFS. The designated Agency representative will contact the ISPFS Quality Manager to have the agency case number format changed.* 

ILIMS Prelog Manual **Revision 1** Default TabsDefault Tabs Issue Date: 05/15/2018

#### *3. Recent Pre-Log Cases:*

This feature lists the cases that have recently been Pre-Logged or accessed under the designated USERID. This feature does not track all cases logged by the agency, just those logged by a single user.

![](_page_9_Picture_107.jpeg)

## **Note:**

*If a different user from the same agency Pre-Logs a case, it will not appear under the recent Pre-Log cases section for all users of that agency. However, all users for an agency can access all cases for that agency by using the Quick Find or Search Received Pre-Log Cases features.* 

#### **NEW PRE-LOG**

This section is where all submission information resides and where cases are submitted.

![](_page_9_Picture_108.jpeg)

**Prior to any case being entered into the system, search for the agency case number.** There are two possibilities that may result from the search.

- 1. The specified agency case number has not been entered before, and therefore a new lab case will be created for the submission. (See [Pre-Log a New Case\)](#page-13-0)
- 2. The agency case number has been entered before and may have been given a lab case number. The user will then create a new submission on the previously submitted case. (See Additional [Submissions](#page-19-0) or [Resubmission of Evidence](#page-21-0))

#### **SEARCH RECEIVED PRELOG:**

Received Pre-Log Case Search allows for access to all cases which have been entered into Pre-Log **and** received by the laboratory for analysis. Cases which have not been received by the lab will not be found in the results of this search function.

Click on the Search sidebar tab, and then click "Received Pre-Log Cases".

![](_page_10_Picture_99.jpeg)

**Search By Agency:** To search for received cases from a specific agency: select the desired agency from the Agency drop-down, then select search.

![](_page_10_Picture_5.jpeg)

*Additional fields may be completed to filter the results of the search being performed.* 

![](_page_10_Figure_7.jpeg)

**Display All Received Cases:** The ability to search for any case received by the lab for the users approved agency(ies).

## **Note:**

*The resulting cases from search may be limited by using additional criteria; to include agency case number (ensure that the agency case number format is correct or the search will yield no results), investigating officer, and or Offense date to and from fields.*  Example 18 RECENT PRELOG CASES<br> **ARCHIVED** PRELOG CASES<br> **ARCHIVED** Agency: To search for received cases from a specific agency set<br>
desired agency from the Agency drop-down, then select search.<br>
Note:<br>
Additional fields m

![](_page_10_Picture_100.jpeg)

ILIMS Prelog Manual **Revision 1** 

Default Tabs **Issue Date: 05/15/2018** Page 11 of 44 Issuing Authority: Quality Manager

#### **SEARCH- FIND A CASE**

Find a Case Search allows for alternative searching for case information based on the users' access. (For additional instructions see Procedure 14)

Click on the Search sidebar tab, and then click "Find A Case".

![](_page_11_Figure_3.jpeg)

**Search By (1) Case Number:** To search for received cases from a specific agency: select the desired agency from the Agency drop-down, then select search. Search By (1) Case Number: To search for received cases from a specific<br>select the desired agency from the Agency drop-down, then select s<br>Search by (2) Case Names: The ability to search for lab cases with a specifical<br>sel

**Search by (2) Case Names:** The ability to search for lab cases with a specific name.

ILIMS Prelog Manual **Revision 1** 

Default Tabs Issue Date: 05/15/2018 Page 12 of 44 Issuing Authority: Quality Manager

#### **REPORTS**

Completed lab reports are in this section of the system. A user can search for any completed lab reports (reports completed after January 2014). Reports that are from before January 2014 must be obtained by request to the ISPFS Lab.

Click on the Reports sidebar tab, and then click on Completed Lab Reports.

| « MENU                                   | <b>E QUICK FIND</b>                              |                                      |                        |  |
|------------------------------------------|--------------------------------------------------|--------------------------------------|------------------------|--|
| <b>Dashboard</b><br>New Prelog<br>Search | <b>Submitting Agency</b><br>Agency Case Number * | <b>IDAHO STATE POLICE LABO V</b>     |                        |  |
| <b>Reports</b>                           | Completed Lab Reports<br>×О                      |                                      |                        |  |
| Logout                                   |                                                  |                                      |                        |  |
|                                          | <b>EL RECENT PRELOG CASES</b>                    |                                      |                        |  |
|                                          |                                                  |                                      |                        |  |
|                                          | <b>Agency Case Number</b>                        | <b>Agency Name</b>                   | <b>Case Entry Date</b> |  |
|                                          | 00004                                            | <b>IDAHO STATE POLICE LABORATORY</b> | 3/20/2014 11:39:35 AM  |  |
|                                          | 00005                                            | <b>IDAHO STATE POLICE LABORATORY</b> | 3/20/2014 3:42:44 PM   |  |
|                                          | 12345                                            | <b>IDAHO STATE POLICE LABORATORY</b> | 3/31/2014 11:39:23 AM  |  |
|                                          | 22444                                            | <b>IDAHO STATE POLICE LABORATORY</b> | 4/2/2014 11:13:38 AM   |  |
|                                          | 00001                                            | <b>IDAHO STATE POLICE LABORATORY</b> | 3/7/2014 4:40:42 RM    |  |
|                                          |                                                  |                                      |                        |  |
|                                          | 00002                                            | <b>IDAHO STATE POLICE LABORATORY</b> | 3/12/2014 10:26:20 AM  |  |
|                                          |                                                  |                                      |                        |  |

To search for completed lab reports, select the designated section of analysis, search by the date range, or search by both the section and the date range

![](_page_12_Picture_72.jpeg)

# <span id="page-13-0"></span>Pre-Logging Cases

An individual user is able to Pre-Log a case for their agency to be submitted to the lab. Agencies are **required to Pre-Log all evidence to be submitted to the lab for analysis** before shipping or delivering evidence to ISPFS. Agency representatives will deliver the Pre-Log form in-person or place it in the shipping box.

<span id="page-13-1"></span>Procedure 4: *Pre-Logging a New Case:*

## **IMPORTANT NOTES:**

- *When a single item or multiple items need analysis in a single ISPFS laboratory, the evidence is submitted to that lab.*
- *If a single item needs analysis in more than one laboratory, agencies should call the laboratory to determine where the item should be submitted first. The laboratory will forward an item that requires analysis in more than one laboratory.*
- *When one item from an agency case needs analysis in one ISP laboratory and another item needs analysis in a different ISP laboratory, each item will need to be Pre-Logged in two separate Submissions to the laboratory where they need to be submitted.*

Questions regarding where to submit items are addressed in the document "Where do I send my evidence" at http://www.isp.idaho.gov/forensics/index.html

- 1. Select New Pre-Log
	- a. Enter the agency case number (using the format designated in the Pre-Log system).
	- b. Ensure that the agency case number is correct.

*NOTE: DO Not Proceed unless verification that the correct Agency Case number has been entered. If the case number does not match what is documented on the evidence the entire pre-log will have to be deleted and reentered* 

c. Select Search

![](_page_13_Picture_161.jpeg)

*A multi-agency user must ensure the proper Submitting Agency is selected from the drop down for each Pre-Log case.*

d. If there are no results found, select **Create Pre-Log**. If a case has previously been entered using the case number refer to the [Procedure for Additional](#page-19-0) Submissions.

**ILIMS Prelog Manual Revision 1 Revision 1** 

Pre-Logging Cases **Issue Date: 05/15/2018** Page 14 of 44 **Issuing Authority: Quality Manager** 

![](_page_14_Picture_136.jpeg)

#### 2. **New Pre-Log Case** screen.

- a. The top section of the New Pre-Log Case screen is the Agency Case Information.
	- i. Fields indicated with red marks are required, but all fields are important to ISPFS. Not completing the form will slow the analysis process.
	- ii. The investigating officer field is critically important to ISPFS so the analysts can contact the investigator regarding case questions. Please use the  $\frac{1}{2}$  Black Question mark button, by clicking on the button, to add the investigating officer, **typing the name into the field does not save**.

## **Note:**

- *You may enter comments in the Special Notes field that are pertinent for the lab to know at intake of the case.*
- *If a Court Date is known, please use the Court Date and Type of Court Hearing fields to provide the date to the lab.*
- *If there are multiple items of evidence that support one charge, the charge will only need to be completed in the Charge 1 field. If there are multiple charges associated with the case, enter additional charges in the Charge 2 and Charge 3 fields.*

![](_page_14_Picture_137.jpeg)

ILIMS Prelog Manual **Revision 1** 

Pre-Logging Cases **Issue Date: 05/15/2018** Page 15 of 44 Issuing Authority: Quality Manager b. The lower section of the new case screen is for case information regarding the evidence items and any persons associated with the case.

## **Note:**

*Spelling of names and item numbers provided will automatically fill into the laboratory report. The lab will not issue amended reports due to data which is provided incorrectly by the submitting agency when the case is entered into Pre-Log.* 

- i. Required Information Fields in the NAMES Section:
	- a. *Name Type* (i.e. Suspect, Subject or Victim). Enter any individuals associated with this case.
	- b. *Last Name* (If the last name is unknown, designate last name as "UNKNOWN")

![](_page_15_Picture_167.jpeg)

## ii. Required information for ITEMS being submitted:

- **Important:** Each line item should reflect the external packages being submitted to the lab. For example: multiple agency exhibits are placed in one evidence envelope to be submitted. Then the Dept. Item # field should include all item numbers in that evidence envelope, items need to be comma separated.
- a. *Agency Item number***:** the unique item designation given to the item of evidence by the submitting agency. This must be the designation used for the item by the agency- this number should be located on the evidence sent to the lab.
- b. *Package Type***:** exterior sealed packaging of your evidence (i.e. envelope, box, urine kit, heat sealed plastic bag, etc.)
- c. *Item Type:* Lab designation of the type of evidence being submitted for analysis (example: Blood Collection Kit, CS Marijuana, IMP Latent Print Comparison Item(s), FT Firearm, etc.). For a list of all available item types see Appendix B.
- d. *Attr:* This field is an item specific attribute for ONLY BIO Sexual Assault Kits and CS Syringes. These two item types are the only types that will trigger the

Attribute as being required, a red exclamation point will generate on the  $\mathbf{F}$ . This field is not required to be selected for all items entered. (*Note: selecting* 

**ILIMS Prelog Manual Revision 1 Revision 1** 

Pre-Logging Cases **Issue Date: 05/15/2018** Page 16 of 44 Issuing Authority: Quality Manager *the yellow question mark on items that do not require additional information, the selection will not redirect the user to a separate location.)*

e. *Description:* This field must be completed for all items; it may assist the Laboratory in the analysis of the evidence.

![](_page_16_Picture_133.jpeg)

iii. When all the information has been entered, select **Continue**

![](_page_16_Picture_134.jpeg)

## 3. Requesting Analysis:

The first step is to create the request, select **Continue.** 

![](_page_16_Picture_135.jpeg)

- a. For each item of evidence, select the analysis you would like performed. Remember ISPFS will forward single items that must be worked in multiple ISPFS laboratories.
	- *Example* A firearm needing latent prints in Meridian and operability testing in CDA will be submitted to Meridian first and forwarded by ISPFS on the same submission.

Items that will only be worked in one ISPFS lab must be directly submitted to that lab.

 *Example*- A firearm not requiring latent print analysis should be sent directly to CDA.

ILIMS Prelog Manual **Revision 1** 

If one case requires analysis of evidence performed in different labs, evidence would require an additional submission for each lab receiving evidence

 *Example*- A case with a controlled substance item going to Meridian and another item needing blood toxicology in Pocatello requires two separate submissions ([see Procedure 5\)](#page-19-0).

Once all analysis for each item has been checked, select **Continue**

![](_page_17_Figure_3.jpeg)

b. Based on the selected Analysis requested, there will be a required set of questions that will be used in the laboratory to assist the analyst in the examination of the evidence submitted (red marks indicate required responses).

![](_page_17_Picture_5.jpeg)

**Note:** 

*Within the question sets there may be free-text fields, drop downs, or* <sup>2</sup> *buttons which are generally yes/no answers. Click on the icon to open the selections. The answers to some questions serve as triggers for the laboratory to perform additional or specified analysis.* 

ILIMS Prelog Manual **Revision 1** 

Pre-Logging Cases **Issue Date: 05/15/2018** Page 18 of 44 Issuing Authority: Quality Manager

![](_page_18_Picture_0.jpeg)

- **c.** Once all questions have been answered select **Continue.**
- 4. When finished with all question sets (if multiple), select **Complete** on the **Submit to Lab** page**.** This will finalize the request and will also generate a Pre-Log Submission Form (PDF format). This form must be printed and provided to the ISPFS lab (handdelivered or shipped) with the evidence. This form allows the laboratory to scan the barcode and immediately access and check all the Pre-Logged information.

![](_page_18_Picture_3.jpeg)

If the complete button is not selected the Printed Pre-Log Submission form will be missing item and requested analysis information.

![](_page_18_Picture_5.jpeg)

*The Pre-Log Submission Form must be included with the evidence regardless of how the evidence is submitted to the lab (Hand Delivered, US Mail, UPS, etc.).* 

ILIMS Prelog Manual **Revision 1** 

Pre-Logging Cases **Issue Date: 05/15/2018** Page 19 of 44 Issuing Authority: Quality Manager

#### <span id="page-19-0"></span>Procedure 5: *Additional Submission:*

If there are additional items of evidence (after the initial submission) or other item(s) in the case that require analysis to be completed at a different ISPFS laboratory (i.e. the item will only be worked at the second laboratory), the following instructions apply:

#### 1. Select **New Pre-Log**

- a. Select the correct agency from the drop-down (if applicable)
- b. Enter the agency case number (using the correct format designated in the Pre-Log System).
- c. Ensure that the agency case number is correct.
- d. Select Search.

**Note:** 

![](_page_19_Picture_108.jpeg)

e. The previously entered case will populate the search results. Clicking on the agency case number will load the first submission information.

> *A Submissions section will be available in the Case Pre-Log Screen after a case has an original submission entered into Pre-Log. This section allows the user to view the information related to each submission. ([For Example checking Lab Status of your](#page-30-1)  case).*

2. Select **New Submission** to create a new submission. The Case information fields will populate using the information from the original submission.

![](_page_19_Picture_109.jpeg)

ILIMS Prelog Manual **Revision 1** 

Pre-Logging Cases **Issue Date: 05/15/2018** Page 20 of 44 Issuing Authority: Quality Manager

![](_page_20_Picture_0.jpeg)

*If there are changes to the information relating to only the second submission, the prepopulated information for the additional submission may be changed to reflect that which is relevant to the evidence included.*

- 3. Enter New or additional charges into the Charge Field. If the charge for the additional submission is different than the original charge it may be replaced with the charge relating to this submission to the lab.
- 4. Enter the new items of evidence into the Items grid, completing all required information.
- 5. Select **Continue**, once all information is entered.
- 6. The Create Request page will display, Select **Continue**

![](_page_20_Picture_6.jpeg)

7. Check the requested analysis for the evidence being submitted and complete the required questions.

![](_page_20_Picture_8.jpeg)

8. Select **Complete** on the **Submit to Lab** Screen to finalize your analysis request and print the generated PDF Pre-Log Submission Form to be included with the laboratory submission.

#### <span id="page-21-0"></span>Procedure 6: *Resubmission of Evidence:*

Items that have been submitted to the lab and returned to the Submitting Agency which need to be resubmitted to the lab for additional analysis are entered into the Pre-Log system as an additional submission (if the required testing for all evidence items is completed at the same laboratory).

- 1. Select New Pre-Log
	- a. Select the correct agency from the drop-down (if applicable)
	- b. Enter the agency case number (using the correct format designated in the Pre-Log System).
	- c. Ensure that the agency case number is correct.
	- d. Select Search.
	- e. The previous submission will populate the search results. Clicking on the agency case number will load the first submission information.

![](_page_21_Picture_106.jpeg)

## **Note:**

*A Submissions section will be available in the Case Pre-Log Screen after a case has an original submission. This section allows the user to view the information related to each submission.* 

2. Select **New Submission** to create a new submission. The Case information will be populated using the information from the original submission.

![](_page_21_Picture_107.jpeg)

ILIMS Prelog Manual **Revision 1** 

All printed copies are uncontrolled

Pre-Logging Cases **Issue Date: 05/15/2018** Page 22 of 44 Issuing Authority: Quality Manager 3. Select the **Submitted Items** tab. If there are only resubmitting items, do NOT enter item information into the Items tab (*unless* there is new evidence being submitted along with the resubmitted evidence.)

![](_page_22_Picture_96.jpeg)

4. Check the **Resubmit?** box for the items that you want resubmitted for analysis then select **Continue.** The system does not allow for modification of information of items which are being resubmitted for testing.

![](_page_22_Picture_97.jpeg)

5. Once continue has been selected the system will be directed to the **Create Request** page.

![](_page_22_Figure_5.jpeg)

![](_page_22_Figure_6.jpeg)

![](_page_22_Figure_7.jpeg)

- b. Answer the required question set(s) based on the requested analysis.
- c. Select **Continue.**
- 6. Select **Complete** on the **Submit to Lab** page and print the generated PDF Pre-Log Submission Form to be included with the laboratory submission.

ILIMS Prelog Manual **Revision 1** 

Pre-Logging Cases **Issue Date: 05/15/2018** Page 23 of 44 Issuing Authority: Quality Manager

<span id="page-23-0"></span>Procedure 7: *Editing Submissions (Case Information, Names, Items):*

**Any changes to information contained in Pre-log must be completed prior to the lab receiving a case:** The user has the ability to edit information that may have been entered in the Pre-Log system incorrectly. Any information, **excluding** Agency Name and Case Number may be corrected.

## **Note:**

*If the Agency Name or Agency Case Number has been entered incorrectly, a new case pre-log must be created using the correct information. Once the case has been correctly re-entered; contact Your Agencies Pre-Log contact to have the incorrect case removed from the Pre-Log system [\(See Admin](#page-29-0)  [Procedure 9: Deleting a Pre-Log Case.\)](#page-29-0)*

To correct information: Search for the case using the **Quick Find** feature on the Dashboard.

- 1. Enter the Agency Case Number and select search. Multi-agency users must select the proper agency in the Submitting Agency field.
- 2. The selected case will load, select Edit Submission

![](_page_23_Picture_114.jpeg)

**Note:** The fields in the case information and items/name grid will change from locked to unlocked.

3. Correct or change desired information in the Case Information section (if necessary)

![](_page_23_Picture_115.jpeg)

ILIMS Prelog Manual **Revision 1** 

All printed copies are uncontrolled

Pre-Logging Cases **Issue Date: 05/15/2018** Page 24 of 44 Issuing Authority: Quality Manager

- 4. When editing submission information, the user may add additional items and/or names in the additional grid lines available. The user may also make necessary corrections or remove previously entered items or names information.
- 5. To delete a name or item, select the (X) next to the item or name.

![](_page_24_Picture_66.jpeg)

6. A confirmation window will appear for deletion of the item or name, select OK.

![](_page_24_Picture_67.jpeg)

The selected item will be deleted from the grid

![](_page_24_Picture_68.jpeg)

7. Select **Continue,** to save any changes that have been made.

![](_page_24_Picture_69.jpeg)

ILIMS Prelog Manual **Revision 1** 

Pre-Logging Cases **Issue Date: 05/15/2018** Page 25 of 44 Issuing Authority: Quality Manager

#### <span id="page-25-0"></span>Procedure 8: *Editing Service Request (Adding/Removing):*

The user may request additional testing or remove requested testing associated with an item **prior to submission of the evidence to the lab**. If the additional analysis is completed at a second lab different than other items associated with the case, the item may need to be removed from the current submission and an additional submission created for that item of evidence.

#### **To Remove a Service Request:**

1. Select Service Request button in the Submissions section.

![](_page_25_Picture_81.jpeg)

2. The list of selected Service Requests will display (Note: Service Requests are separated by Lab Section; items associated with analysis in that section will be displayed in the item #(s) column)

![](_page_25_Figure_6.jpeg)

3. Select the appropriate line for the Service Request "Section" that needs correction (addition of an item or removal of an item). Then select Open.

![](_page_25_Picture_82.jpeg)

ILIMS Prelog Manual **Revision 1** 

Pre-Logging Cases **Issue Date: 05/15/2018** Page 26 of 44 Issuing Authority: Quality Manager

4. On the create request page ensure that the information in the required fields is populated and select Continue.

![](_page_26_Picture_1.jpeg)

5. Items that are associated with that service will display. To remove the request, uncheck the box for the discipline. Select Delete in the Confirmation window.

![](_page_26_Picture_60.jpeg)

ILIMS Prelog Manual **Revision 1** 

Pre-Logging Cases **Issue Date: 05/15/2018** Page 27 of 44 Issuing Authority: Quality Manager

#### <span id="page-27-0"></span>Procedure 9: *To Add an Additional Service Request:*

1. To create a New Service Request (**additional type of analysis, which have not been selected**) Select the submission containing the evidence to receive additional analysis, then select **Service Request.**

![](_page_27_Figure_2.jpeg)

- 3. On the create request page ensure that the information in the required fields is
- populated and select Continue.

![](_page_27_Picture_5.jpeg)

4. Check the additional analysis for the evidence being submitted and complete the required questions.

![](_page_27_Picture_76.jpeg)

ILIMS Prelog Manual **Revision 1** 

Pre-Logging Cases **Issue Date: 05/15/2018** Page 28 of 44 Issuing Authority: Quality Manager

5. Select **Complete** on the **Submit to Lab** Screen and print the generated PDF Pre-Log Submission Form to be included with the laboratory submission.

#### <span id="page-28-0"></span>Procedure 10: *Lab Evidence Submission Receipts*

Effective 9/16/2016: Cases that have been entered into Pre-Log and received at the Lab, users will be able to access the Evidence Submission Receipt. This is the receipt that is given to agencies (if requested) for cases that are Hand Delivered to the laboratory.

#### **To retrieve LIMS Receipt:**

- 1. Navigate to the intended **Case**, select the **Submission** in which the receipt is needed.
- **2.** Select **LIMS Receipt,** this will generate a PDF which can be saved or printed.

![](_page_28_Picture_80.jpeg)

ILIMS Prelog Manual **Revision 1** 

Pre-Logging Cases **Issue Date: 05/15/2018** Page 29 of 44 Issuing Authority: Quality Manager

#### <span id="page-29-0"></span>Procedure 11: *Deleting a Pre-Log case*

The ability to delete an entire case is limited to the designated Agency Representatives only. Deletion can ONLY be done prior to sending the case to the lab for analysis. Once ISPFS has received and accepted the case, it will be locked from deleting.

*Example of case that would require deletion: case was entered with the incorrect Agency case number.*

#### **To Delete An Entire Case (Administrative Users Only):**

## **Note:**

*Submissions can be corrected, but not deleted, using the edit function prior to lab acceptance.*

1. Navigate to the case using the Quick Find or Recent Cases, then select "Delete Pre-Log"

![](_page_29_Figure_7.jpeg)

2. Verification of the Deletion is required, Select "OK" to complete the Deletion process. Once the case has been deleted you will be redirected back to the Dashboard.

![](_page_29_Picture_9.jpeg)

ILIMS Prelog Manual **Revision 1** 

Pre-Logging Cases **Issue Date: 05/15/2018** Page 30 of 44 Issuing Authority: Quality Manager

# <span id="page-30-0"></span>Checking the Lab Status:

#### <span id="page-30-1"></span>Procedure 12: *Checking Case Status/Progress*

There are several items of information that will be updated as evidence moves through the lab system. The user may use the different areas to check the status of a case within the lab system.

1. From the dashboard search for the case using **Quick Find** or **Recent Pre-Log Cases**.

![](_page_30_Picture_4.jpeg)

*Use of the additional Search Option may be used for agencies that are statewide, or if searching for all cases that have been submitted to the Lab. (Prosecutors must use this function if searching for cases submitted by a Statewide or Multi-County Agencies i.e. ISP, US Forrest Service, and Tribal Police)*

- 2. When the case is received by the laboratory the information in the Submission Section is updated. Three helpful pieces of information are available in this view.
	- When the evidence is received by the lab, the assigned lab number will be displayed in the header next to the agency case number.
	- The date the Pre-Logged submission was created will show on the line with the submission.
	- When the evidence is received by the lab, the Received by Lab field will change to "yes" and the date the evidence was accepted by the lab will populate the Date Received column.

![](_page_30_Picture_10.jpeg)

3. To check where in the lab system a specific submission is, ensure that the submission of interest is highlighted and select the **Service Request** button.

![](_page_30_Picture_127.jpeg)

ILIMS Prelog Manual **Revision 1** Checking the Lab Status: Issue Date: 05/15/2018

All printed copies are uncontrolled

Page 31 of 44 Issuing Authority: Quality Manager

4. If the submission has multiple service requests, each service request will show in this view. The lab status of each requested analysis will update when the evidence is moved through the lab system process.

![](_page_31_Picture_125.jpeg)

5. The lab status column will display blank prior to the lab receiving the evidence associated with the selected service request. Below is a list of the different Lab Status codes and what the process means within the lab system.

![](_page_31_Picture_126.jpeg)

ILIMS Prelog Manual **Revision 1** 

Checking the Lab Status: Issue Date: 05/15/2018 Page 32 of 44 Issuing Authority: Quality Manager

## <span id="page-32-0"></span>Search Received Pre-Log Cases

Search Received Pre-Log Case function is used to find a complete listing of cases the lab has received from a select agency, or for retrieval of case information for cases submitted by a state-wide agency (Use of this Search function will be required for Prosecutors to find information of cases for agencies that cover multiple counties i.e. ISP, Tribal Police, Forest Service etc.).

![](_page_32_Picture_2.jpeg)

*This function will return results for cases entered into the Pre-Log system and have been received by the lab for analysis. If the case has not been received by the lab it will not be found in the results of the Search.* 

#### <span id="page-32-1"></span>Procedure 13: *Agency Specific:*

Results will populate based on the settings for the user agency. To search for cases received by the lab for a Specified Agency:

- 1. Select **Search,** then Received Pre-Log Cases
- 2. Select **Search button** to view all cases for the selected agency (based on user settings).
	- All cases that have been received by the lab will be displayed. Cases not appearing in the list may not have a Pre-Log entry or the lab has not received the case for analysis.
- 3. Additional fields including: Agency Case Number, Investigating Officer, Offense Date From and Offense Date To may be used to limit the number of results returned.

![](_page_32_Picture_10.jpeg)

ILIMS Prelog Manual **Revision 1** Search Received Pre-Log Cases **Issue Date: 05/15/2018** Issue Date: 05/15/2018

Page 33 of 44 Issuing Authority: Quality Manager

#### <span id="page-33-0"></span>Procedure 14: *Search All Cases (Prosecutors) Or Cases for State-Wide/Multi-County Agencies*

To search for cases entered for a State-wide Agency (i.e. Idaho Fish and Game, Idaho State Police) remove the Agency Name from the Agency field. This will display **all cases** in which the user's agency has been approved to view.

- 1. Select Search, then Received Pre-Log Cases
- 2. Delete the Agency name from the **Agency** Field. (This field is pre-populated based on the users home/default agency)
- 3. To limit the results of the search additional fields may be completed (Agency Case Number, Investigating Officer, Offense Date From, or Offense Date To), this is not required.

![](_page_33_Picture_134.jpeg)

4. To view status of the case, select the desired case from the search results. Once the case is selected the page will be redirected to the case information screen.

## <span id="page-33-1"></span>Search Find a Case

Search "find a case" function is used to find cases using partial case numbers and names.

#### <span id="page-33-2"></span>Procedure 15: *Find A Case Search by Partial Case Number, Names and Items*

An additional function which can be used to search for Pre-Logged cases is the "Find A Case" option. Similar to Search Received Prelog Cases, for these search options to return results **the case must be Pre-Logged and Received/Accepted** by the Laboratory for analysis. There are three different options that can be used in the Find a Case Section: (1) Case Number, (2) Case Name and (3) Items- the items search has limited functionality

#### **To search by (1) Case Number:**

- 1. From the Menu: Select **Search**, then **Find a Case**.
- 2. Enter the desired agency case number into the **Agency Case** Field (you are able to search partial case numbers by checking the option for Partial)

ILIMS Prelog Manual **Revision 1** 

Search Find a Case Issue Date: 05/15/2018 Page 34 of 44 Issuing Authority: Quality Manager

![](_page_34_Picture_106.jpeg)

3. Select **Search**, the results will populate below.

#### **To search by (2) Case Names:**

- 1. From the Menu: Select **Search**, then **Find a Case**.
- 2. Select the Tab (2) Case Names Evidence Prelog - Find Case

![](_page_34_Picture_107.jpeg)

3. Search using last name only, first name only or combination of both (this may include partials)

![](_page_34_Picture_108.jpeg)

4. Select **Search,** the results will populate below.

#### **To search by (3) Items:**

- 1. From the Menu: Select **Search**, then **Find a Case**.
- 2. Select the Tab **(3) Items**

![](_page_34_Picture_109.jpeg)

3. Search using packaging type or item type drop-down options.

![](_page_34_Picture_110.jpeg)

4. Select **Search,** the results will populate below.

ILIMS Prelog Manual **Revision 1** 

Search Find a Case Issue Date: 05/15/2018 Page 35 of 44 Issuing Authority: Quality Manager

# <span id="page-35-0"></span>Completed Lab Reports

<span id="page-35-1"></span>Procedure 16: *Accessing Lab Report and Case Notes:*

#### **Case Specific:**

Completed lab reports and analytical case notes can be accessed and downloaded from Pre-Log. Search for the case using the **Quick Find** feature on the Dashboard.

- 1. Enter the agency case number and select search. Multi-agency users must select the proper agency into the Submitting Agency field.
- 2. Once inside the case screen, select the **Reports** tab from the top right of the screen.

![](_page_35_Picture_156.jpeg)

*The notes packet may not include all the quality related data pertaining to a case. Additional quality control data for instrumentation or controls may exist in the laboratory and is available through a discovery request. This information is not generally needed for court proceedings. The lab will respond with additional information through an email to the prosecutor or prosecutor's office making the discovery request.* 

ILIMS Prelog Manual **Revision 1** 

Completed Lab Reports **Issue Date: 05/15/2018** Page 36 of 44 Issuing Authority: Quality Manager

#### **Completed During a Specified Time Period:**

Users looking for all lab reports completed during a specific time frame should use the **Completed Lab Report** search from the Dashboard side menu.

1. From the Menu: Select **Reports**, then **Completed Lab Reports**

![](_page_36_Picture_102.jpeg)

- 2. Enter the specified start **and** end date, and select **Search**.
- 3. A combination of the section (lab discipline) and date filters in this search can be used.

![](_page_36_Picture_103.jpeg)

4. If there is a completed case that fits the specified search criteria, the search results will display.

![](_page_36_Picture_104.jpeg)

5. Highlight the case and select Print Report, or Print Notes. PDF download is available once the notes and/or report are opened.

![](_page_36_Picture_10.jpeg)

#### *The Print Report will include the lab report and associated restitution, if applicable.*

The **Print Notes** will include the lab analytical notes but may not include all laboratory documentation on the case (see note on previous page).

ILIMS Prelog Manual **Revision 1** 

Completed Lab Reports **Issue Date: 05/15/2018** Page 37 of 44 Issuing Authority: Quality Manager

# <span id="page-37-0"></span>Appendix A: Packaging Types

(These are external evidence packaging)

![](_page_37_Picture_101.jpeg)

ILIMS Prelog Manual **Revision 1** Appendix A: Packaging Types **Issue Date: 05/15/2018** 

Page 38 of 44 Issuing Authority: Quality Manager

# <span id="page-38-0"></span>Appendix B: Item Types

![](_page_38_Picture_218.jpeg)

![](_page_38_Picture_219.jpeg)

ILIMS Prelog Manual de California et al. (1991)<br>
Appendix B: Item Types de California et al. (1991)<br>
Issue Date: 05/15/2018 Appendix B: Item Types

Page 39 of 44 Issuing Authority: Quality Manager

# <span id="page-39-0"></span>Appendix C: Evidence Pre-Log Discipline Based Questions

![](_page_39_Picture_225.jpeg)

ILIMS Prelog Manual **Revision 1** Appendix C: Evidence Pre-Log densities and the September of Appendix C: Evidence Pre-Log densities Page 40 of  $44$  lssuing Authority: Quality

Page 40 of 44 Issuing Authority: Quality Manager

![](_page_40_Picture_221.jpeg)

#### **Firearms/Toolmarks Analysis (includes Distance Determination and Serial Number Restoration)**

![](_page_40_Picture_222.jpeg)

ILIMS Prelog Manual **Revision 1** Appendix C: Evidence Pre-Log<br>Discipline Based Questions Page 41 of 44 Issuing Authority: Qualit

Page 41 of 44 Issuing Authority: Quality Manager

![](_page_41_Picture_242.jpeg)

ILIMS Prelog Manual de Revision 1<br>
Appendix C: Evidence Pre-Log de Revision 1 de Revision 1 Appendix C: Evidence Pre-Log<br>
Discipline Based Questions Page 42 of 44

All printed copies are uncontrolled

Issuing Authority: Quality Manager

![](_page_42_Picture_66.jpeg)

**ARCHIVED** 

ILIMS Prelog Manual **Revision 1** and Revision 1 Appendix C: Evidence Pre-Log<br>Discipline Based Questions Page 43 of 44 Issuing Authority: Qualit

All printed copies are uncontrolled

Issuing Authority: Quality Manager

![](_page_43_Picture_146.jpeg)

#### **Toxicology Analysis (Drugs in Blood or Urine)**

ILIMS Prelog Manual **Revision 1** and Revision 1 Appendix C: Evidence Pre-Log issue Date: 05/15/2018

All printed copies are uncontrolled

*ARCHIVED*

Discipline Based Questions **Page 44 of 44** Issuing Authority: Quality Manager